## Anleitung zur FPAK-Registrierung

Registrierungslink: https://www.fpak.at/prod/fpak\_registration/

Im ersten Schritt werden Sie über die Nutzungsbedingungen für die Verwendung von FPAK informiert. Mit einem Klick auf "OK" bestätigen Sie, dass Sie die Nutzungsbedingungen akzeptieren. Danach werden Sie auf die Erfassungsseite Ihrer Daten weitergeleitet - siehe nachfolgende Graphik.

Füllen Sie bitte alle mit einem Stern \* gekennzeichneten Pflichtfelder aus. Die E-Mail-Adresse und das Passwort sind in weiterer Folge Ihre Login-Daten für FPAK. Merken bzw. notieren Sie sich daher bitte Ihr eingegebenes Passwort.

Das Passwort besteht aus Sicherheitsgründen aus 8 bis 32 Zeichen, wobei mindestens ein Buchstabe, eine Ziffer und ein Sonderzeichen verwendet werden müssen.

Groß- und Kleinschreibung sind zu beachten.

Für die Sicherheitsabfrage geben Sie den angegebenen Sicherheitscode (Captcha) ein (siehe gelbes Feld in u.a. Abb.).

Bitte beachten Sie, dass sich dieser Sicherheitscode bei jedem Laden der Seite ändert.

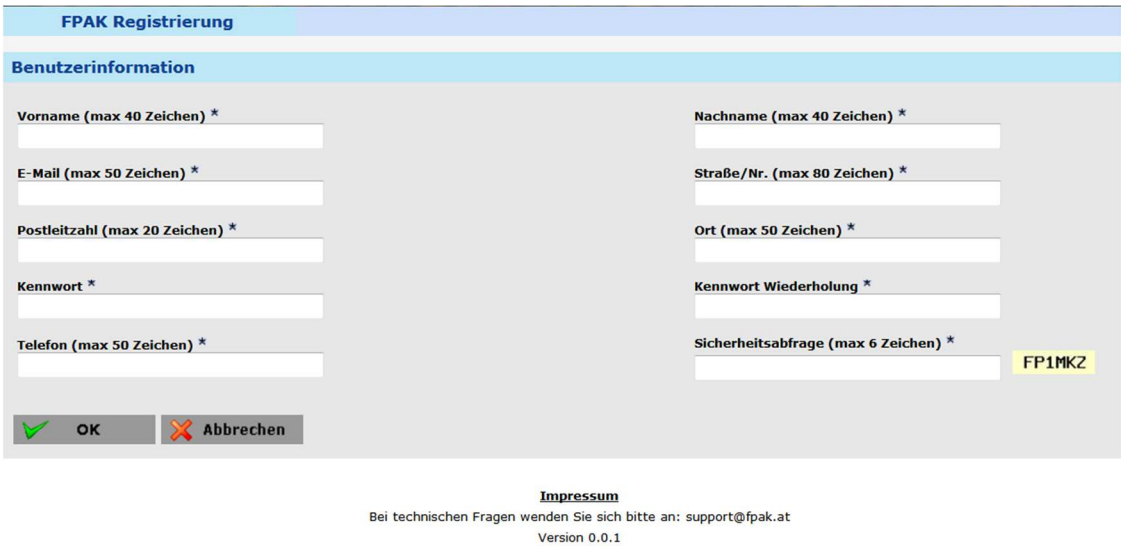

Mit "OK" schließen Sie die Registrierung ab.

Danach erhalten Sie ein Bestätigungsmail mit dem Link zur Aktivierung Ihres Benutzerkontos.

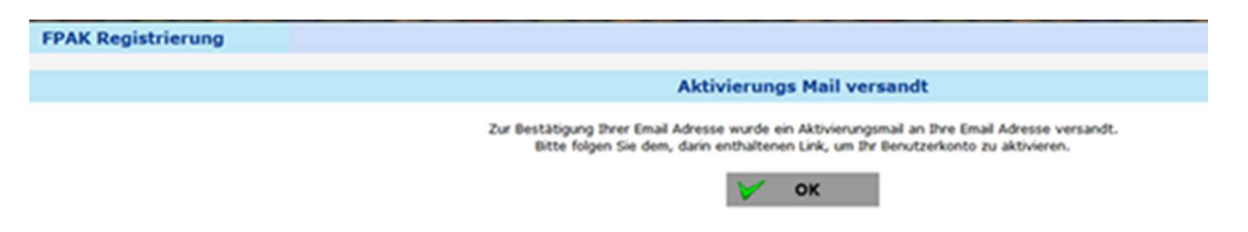

Sobald Ihr Zugang aktiviert ist,

\*\* können Sie auf der Startseite von FPAK mit der Eingabe eines neuen Antrags beginnen (Login: www.fpak.at/prod/fpak\_userapp/), bzw.

\*\* im Falle eines bereits genehmigten Projektes können Sie von der antragstellenden Person oder von der/dem ProjektleiterIn dem genehmigten Projekt zugeordnet werden.